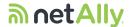

# CyberScope<sup>™</sup> Quick Start Guide

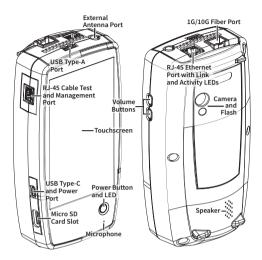

The CyberScope<sup>™</sup> is a rugged, handheld cyber security analyzer. The multi-function tools and various applications allow comprehensive site security surveying, analysis, and reporting for your on-premises site networks.

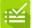

AutoTest – Verify your network layers 1 through 7 in seconds.

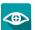

Nmap – Run Nmap-based analysis and test definitions for AutoTest and Discovery.

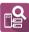

Discovery – Identify and analyze all devices on your network.

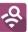

Wi-Fi – Identify APs, SSIDs, clients, and channels from your location.

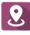

AirMapper™ – Perform Wi-Fi site surveys and generate heat maps in Link-Live.

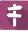

Path Analysis – Trace Layer 2 and 3 routes.

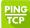

Ping/TCP – Validate and monitor responsiveness and connectivity.

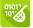

Capture – Record Wired or Wi-Fi frames with filters.

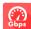

Performance – Measure 10G line rate with multiple streams.

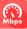

iPerf – Test Wired or Wi-Fi connections to a NetAlly Test Accessory or server.

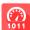

LANBERT™ – Qualify layer 1 copper/fiber media for error free operation.

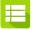

Link-Live – Upload, manage, and analyze results and data in the Cloud.

NetAllv.com

View the complete *User Guide* and instructional videos from the Home screen of your CyberScope.

#### Power Up and Connect

Your CyberScope includes a USB-C 15V/3A (45 W) power adapter. Other USB-C power adapters are not supported.

 To begin charging the internal battery, plug the included power adapter into the left-side USB-C port. The unit will fully charge in 2-3 hours via AC power. The power LED button turns red when the unit is charging and off at full charge. Press it briefly to view the battery level on the screen.

## **Start Testing**

When you power on the CyberScope, the AutoTest, Discovery, and Wi-Fi apps begin collecting available wired and Wi-Fi data from your network in the background. Open Discovery or Wi-Fi to view discovered devices on your networks, or open AutoTest and run test "Profiles." An AutoTest Profile is a series of tests and their saved connection and threshold settings. After running a profile, you can tap the individual test cards to view more details, retest, or open other apps for further analysis.

For more options, tap the Floating Action Button (FAB) + at the lower right corner of app screens.

Tap the Menu button or Settings button to configure apps and tests for your network.

To return Home and open other apps, tap the home button at the bottom of the screen.

## Navigate the User Interface

The CyberScope touchscreen supports many of the operations typical of any mobile device. Use dragging and swiping motions to navigate through apps, open side menus, drag down the notification panel from the top, and drag up the Apps screen from the bottom of the Home screen.

The main navigation buttons are always shown at the very bottom of the touchscreen:

The back icon returns to the previous screen.

The circle icon opens the Home screen.

The square icon displays your recently used applications for easily switching between them.

You can also add third-party apps from the NetAlly App Store. To download these curated apps, first visit our Link-Live website, and claim your unit.

#### Connect to Link-Live

Link-Live Cloud Service is a free, online system for collecting, organizing, analyzing, and reporting your test results. AutoTest data is automatically uploaded once your CyberScope is "claimed" to Link-Live and properly configured.

To start, create a user account at Link-Live.com, and sign in.

The first time you sign in, a pop-up window prompts you to claim a device. If you already have other devices claimed, go to the Units page from the left-side drawer, and select the Claim Unit button at the lower right corner of the page.

Then, select the CyberScope image.

On your CyberScope Home screen, open the Link-Live app 🧮 , and tap CLAIM NOW.

To learn more about Link-Live.com and view video tutorials, open Support from the left-side navigation drawer on the website.

## Other Helpful URLs

CyberScope.NetAlly.com for product information support.netally.com/Login to register your product NetAlly.com/Support for technical assistance

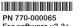

For software v2.3+ Rev003 © 2023 NetAlly